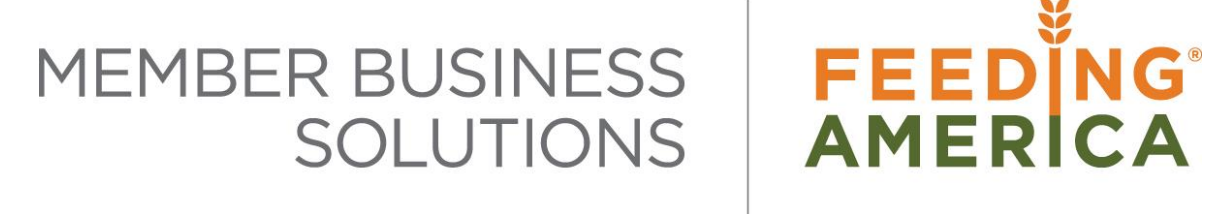

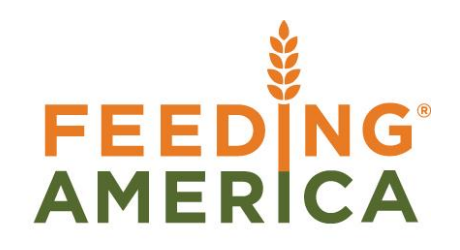

# Agency Invoices – Credit and Recreate

Owner of this document is: Scott Wiacek - [swiacek@feedingamerica.org](mailto:swiacek@feedingamerica.org)

#### **Purpose of this document**

This document describes how to financially Credit and recreate a Posted Agency Order to make fee changes, and then invoice the order again.

Copyright © Feeding America 2014, All Rights Reserved.

This document may be printed and reproduced only by Feeding America and member organizations.

# **Table of Contents**

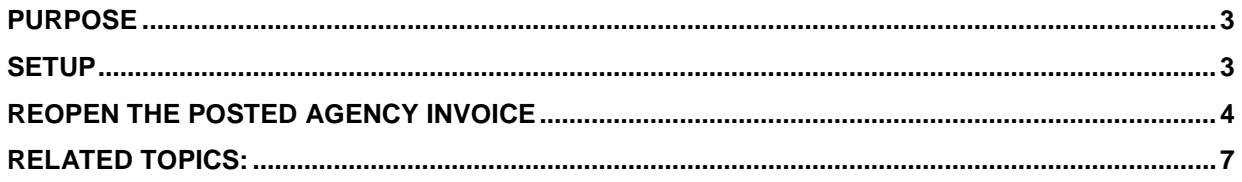

### <span id="page-2-0"></span>**Purpose**

Prior to Ceres 2009 object release 03.02.09, Ceres did not provide an easy method to reverse a Posted Agency Invoice and replace it with an open Agency Order. This process is normally needed to reverse an order that was posted incorrectly – for example missing Delivery Fees or a Grant application. This new function will create and post an Agency Credit Memo (which is applied to the Posted Invoice) and then create a replacement Agency Order.

Since this functionality does not involve any warehouse or Inventory returns, it should **only** be used in cases where a Unit fee adjustment or other financial adjustment is needed. For any inventory related issues, please review the Agency Return Order and Agency Credit Memo documentation.

<span id="page-2-1"></span>*Ceres Object release 4.00.00 is required for the functionality described in this document.* 

#### **Initial Setup**

The ability to credit a Posted Agency Invoice and recreate a new order is controlled on a per user basis. To allow users to use this functionality, go to Departments  $\rightarrow$  Administration  $\rightarrow$  Application Setup  $\rightarrow$ Users  $\rightarrow$ User Setup

Put a checkmark in Allow Credit/Recreate Order field for each user who should have this ability.

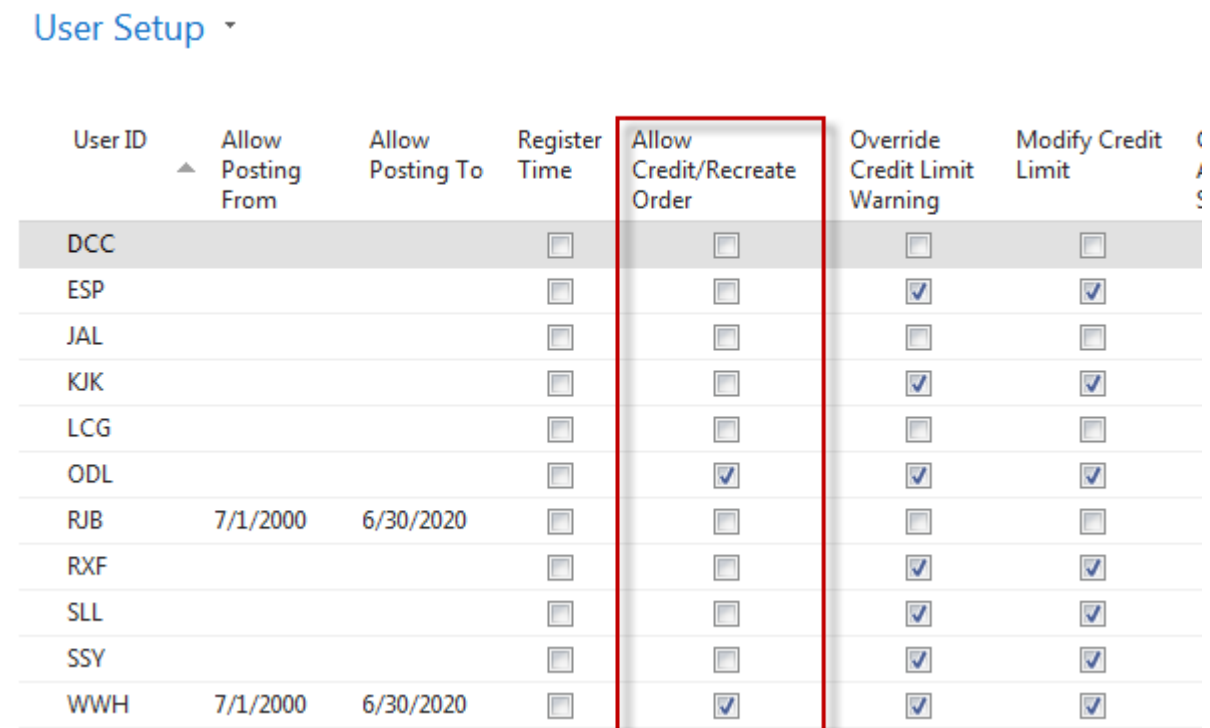

## <span id="page-3-0"></span>**Crediting and Recreating the Agency Invoice**

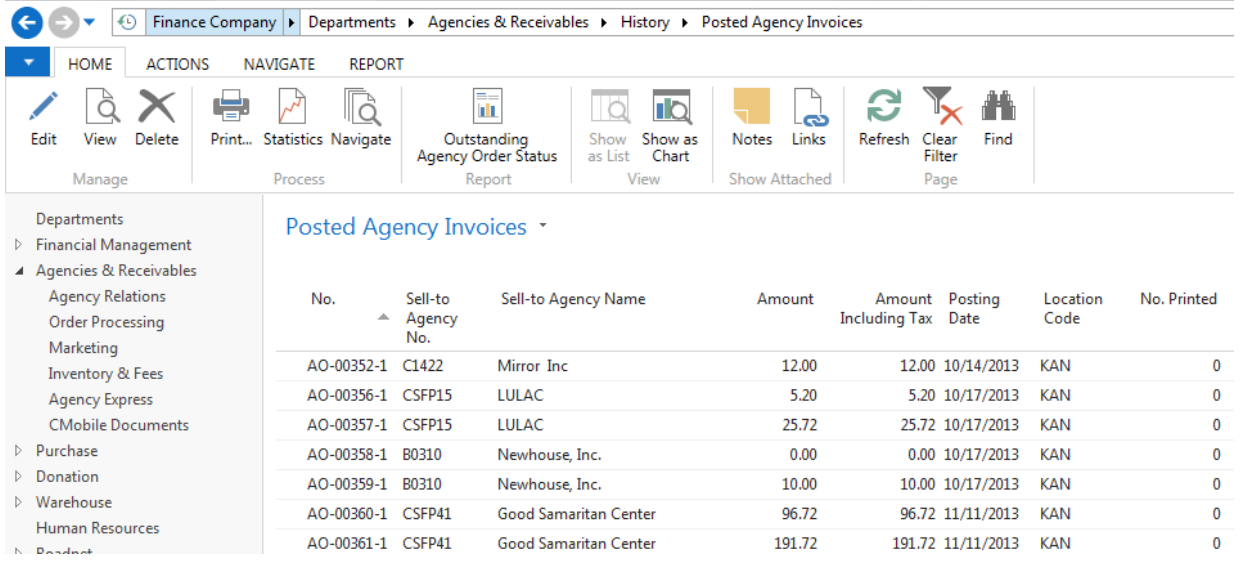

- 1. To initiate this process for a posted Agency Invoice, browse to Departments  $\rightarrow$  Agencies & Receivables  $\rightarrow$  Archive  $\rightarrow$  Posted Agency Invoices and locate the invoice you want to credit and recreate. Once you have located the invoice, double click it to open.
- 2. Click Home  $\rightarrow$  Process  $\rightarrow$  Credit Order and Recreate.

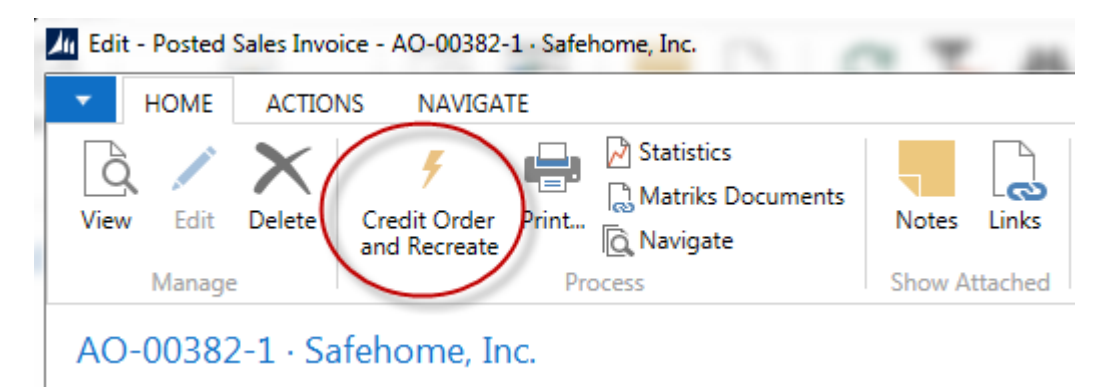

3. Ceres will automatically create a Credit Memo, referencing the original invoice and at the same time create a new Agency Order. A pop-up window will alert the user what is about to happen. Click **Yes** if you want to proceed or **No** to cancel.

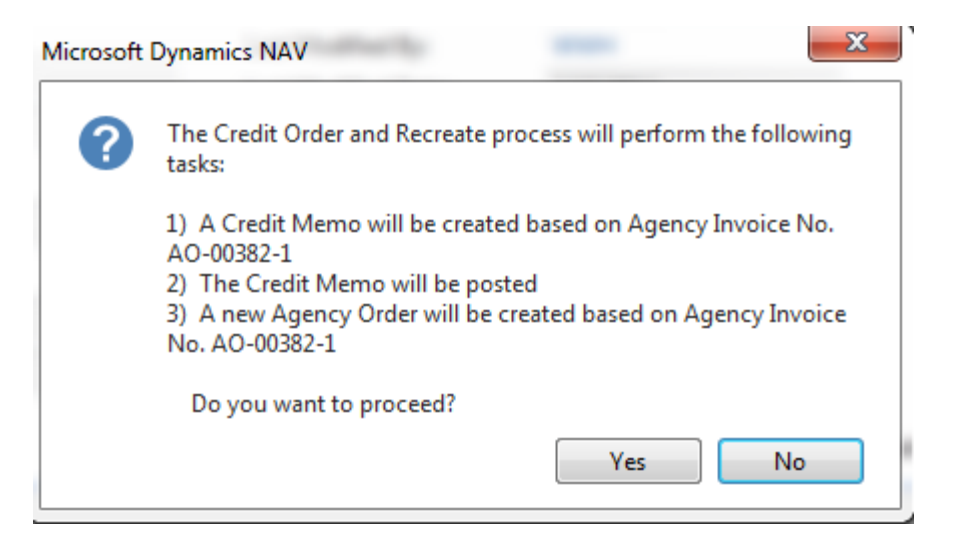

4. The process will create a Credit Memo and at the same time create a new Agency Order. The new order will have a reference to the original invoice.

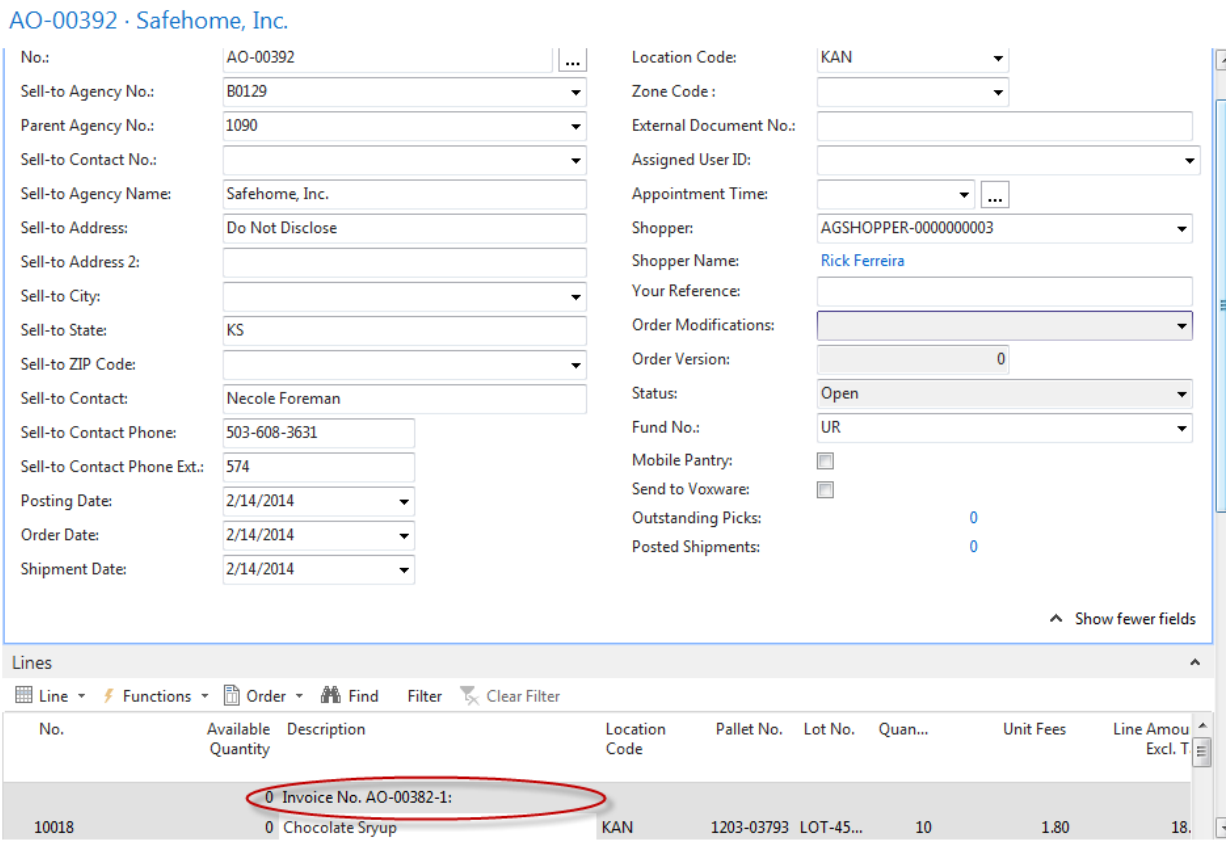

- 5. Proceed to make the necessary changes. **The following rules apply to what can be changed**:
	- a. You can change or update the Unit Fee on the lines
	- b. You can add a new line with the **Line Type** of G/L Account or Charge (Item) only. This is if you want to add Delivery Fees to the Order or apply a Grant.
	- c. You cannot change the item quantities

d. You cannot add any additional item lines to the order.

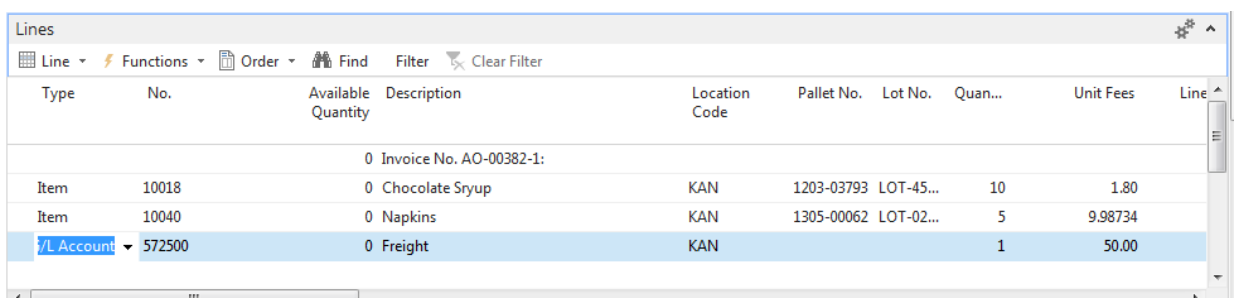

- 6. Once all changes are completed, Release the new order and Post it. No picks will be created since quantities remain unchanged.
- 7. The new Posted Agency Invoice will have a reference to the original invoice.

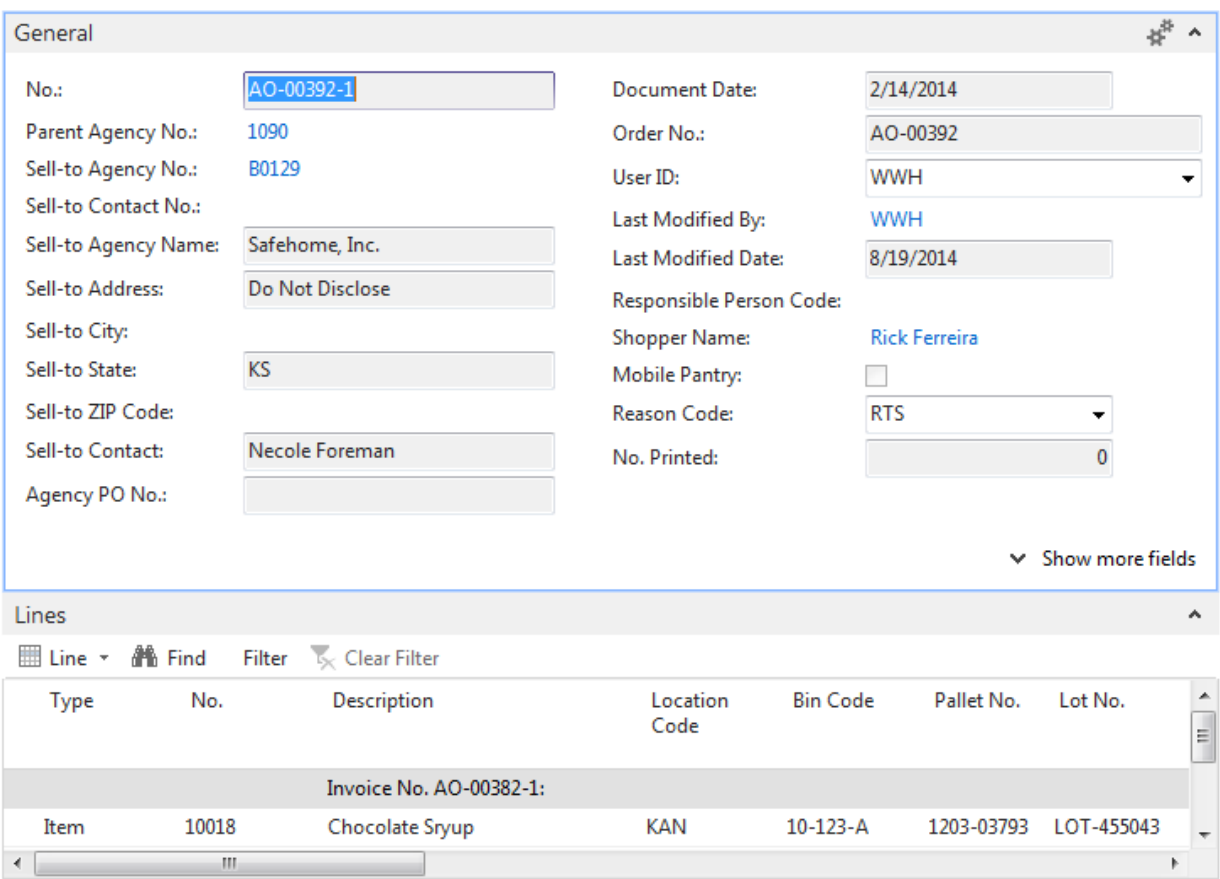

#### AO-00392-1 · Safehome, Inc.

### <span id="page-6-0"></span>**Related Topics:**

- 1. Agency Credit Memos
- 2. Agency Order Overview
- 3. Agency Orders with Grants
- 4. Agency Return Orders
- 5. Delivery Zones and Fees